# **IC34 JOB COMPUTER REFERENCE GUIDE**

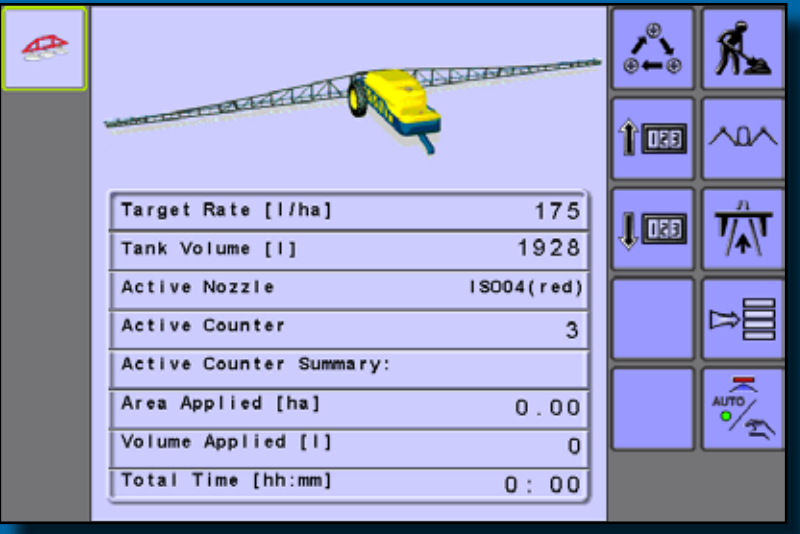

Software version 1.16

www.teejet.com 020-026-EN-A4 R3 English © TeeJet Technologies 2016

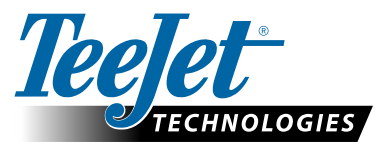

A Subsidiary of **Spraying Systems Co.** 

## **OPERATION MODE OVERVIEW**

Enter Operation Mode by pressing the Operation Mode key  $\frac{1}{2}$ . Exit Operation Mode by pressing the Next Page key  $\frac{1}{2}$  then the Home key  $\frac{1}{2}$ . Display numbering is explained in the following table.

NOTE: If a joystick or a switchbox is connected to the IC34 Job Computer, softkey functions may be replaced by the connected device (commands must be performed with the added device).

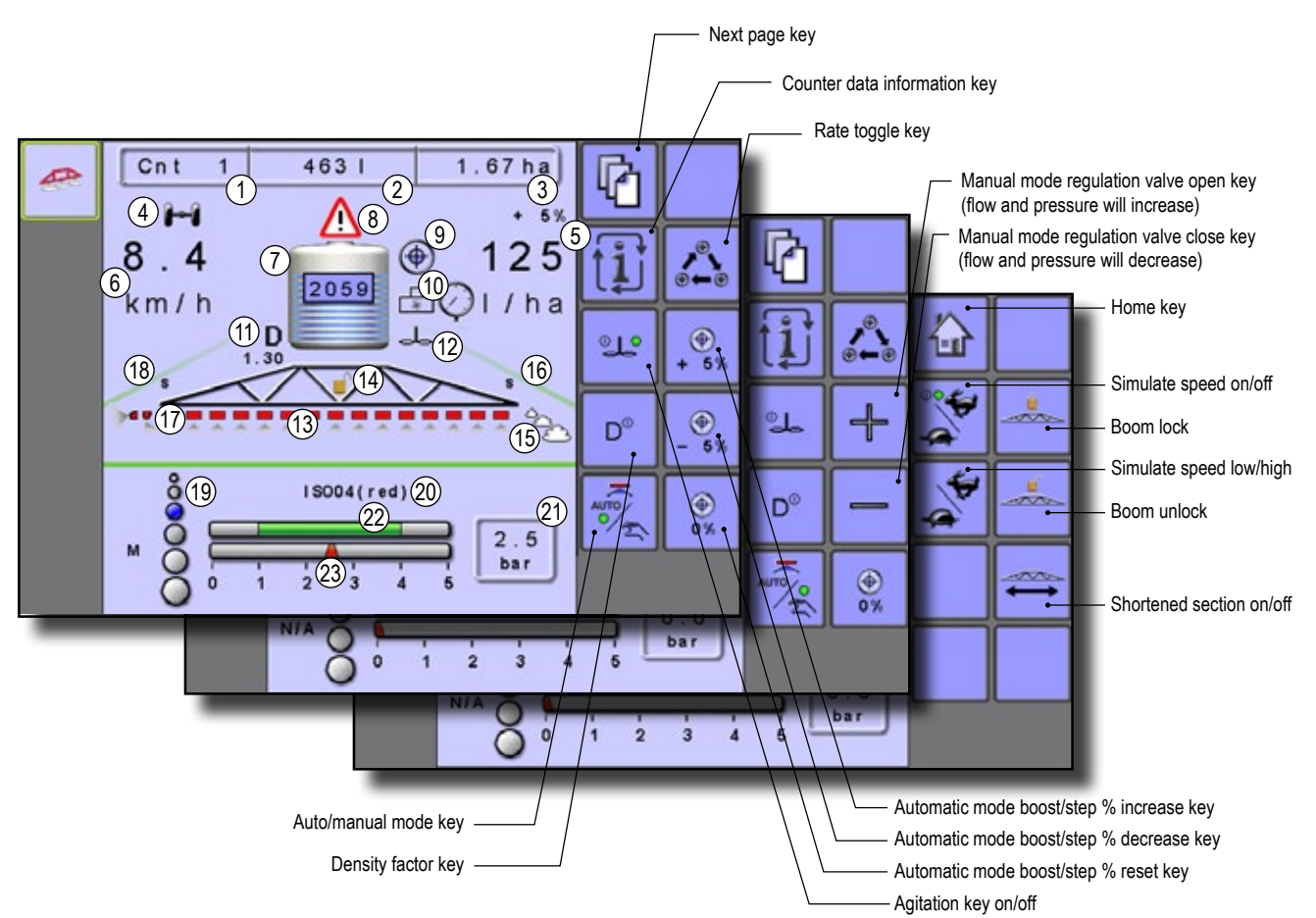

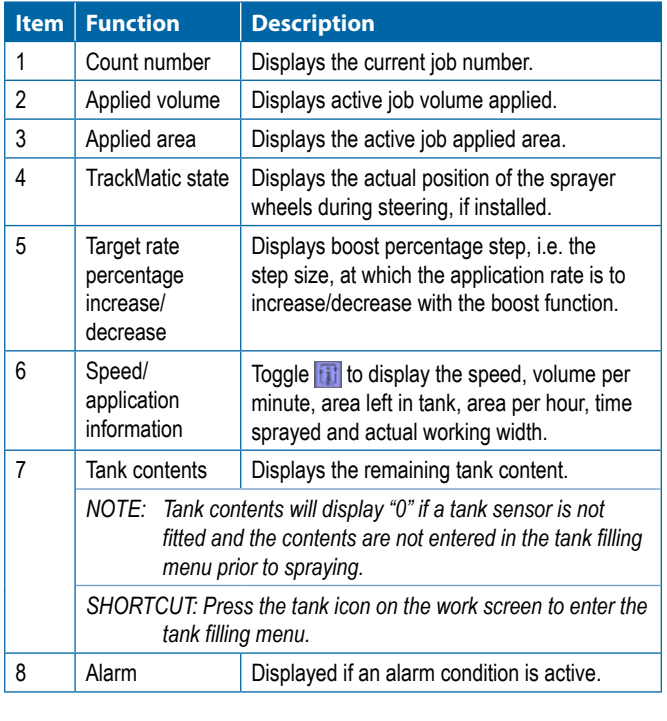

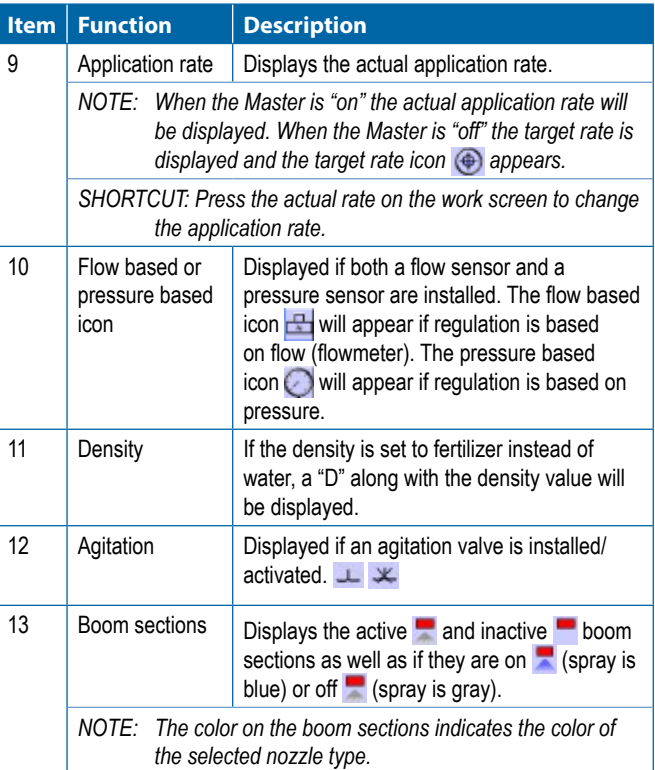

# **REFERENCE GUIDE**

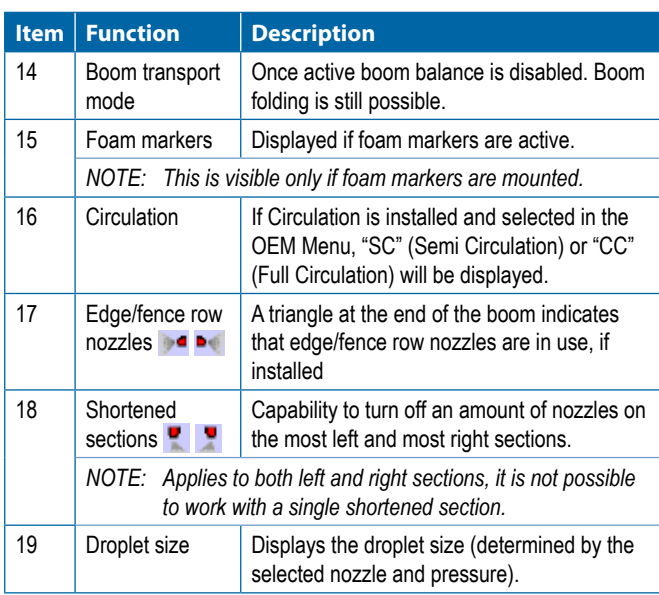

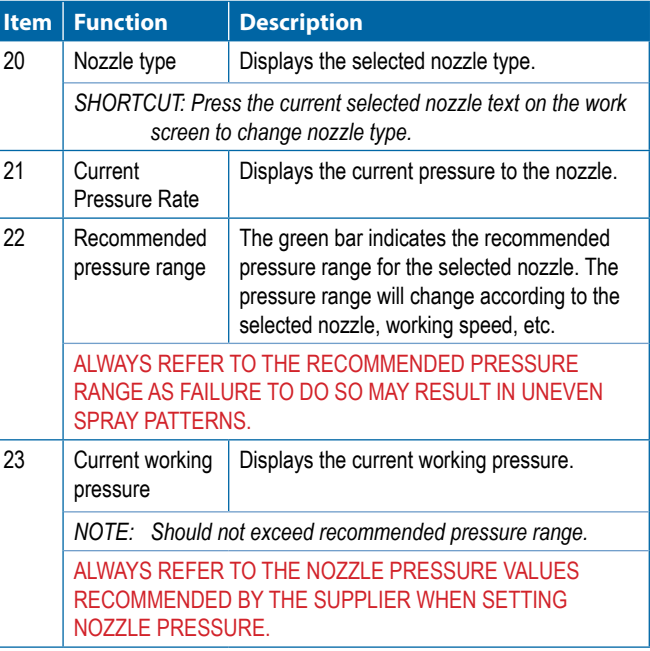

## **IDLE MODE OVERVIEW**

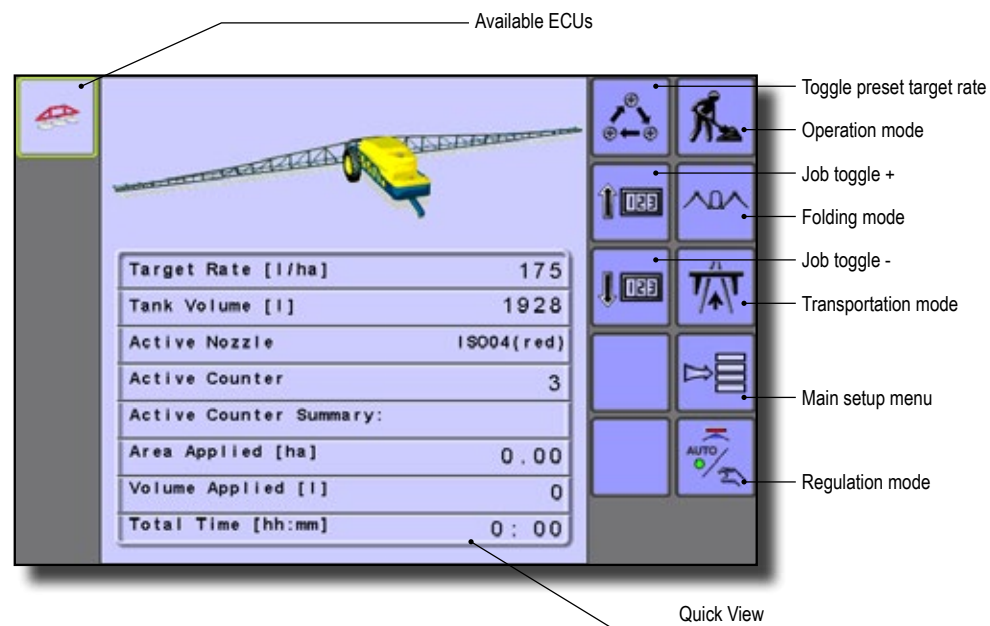

Information based on current active trip

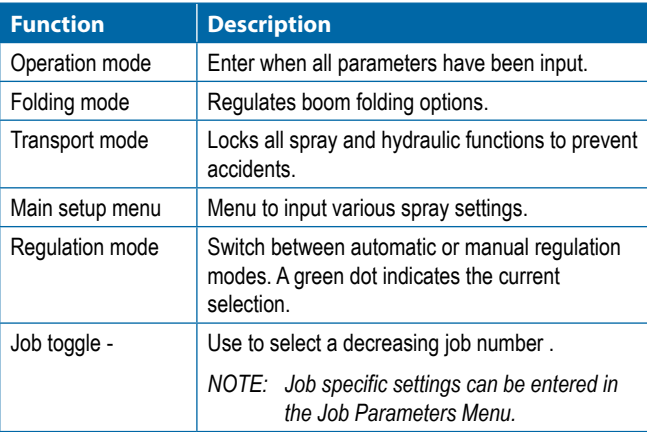

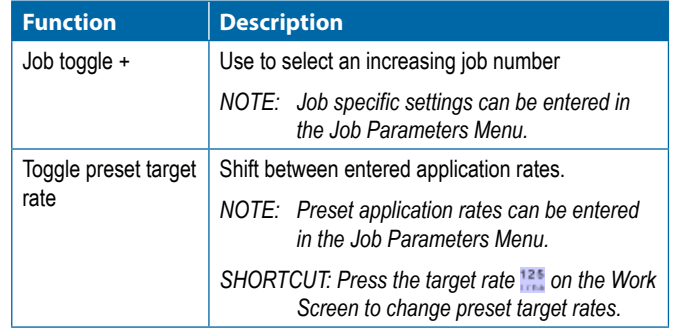

# **REFERENCE GUIDE**

## **IC34 MENU STRUCTURE**

The IC34 Job Computer contains a menu structure similar to the one below. The menu structure on your display may differ slightly depending on the sprayer equipment installed.

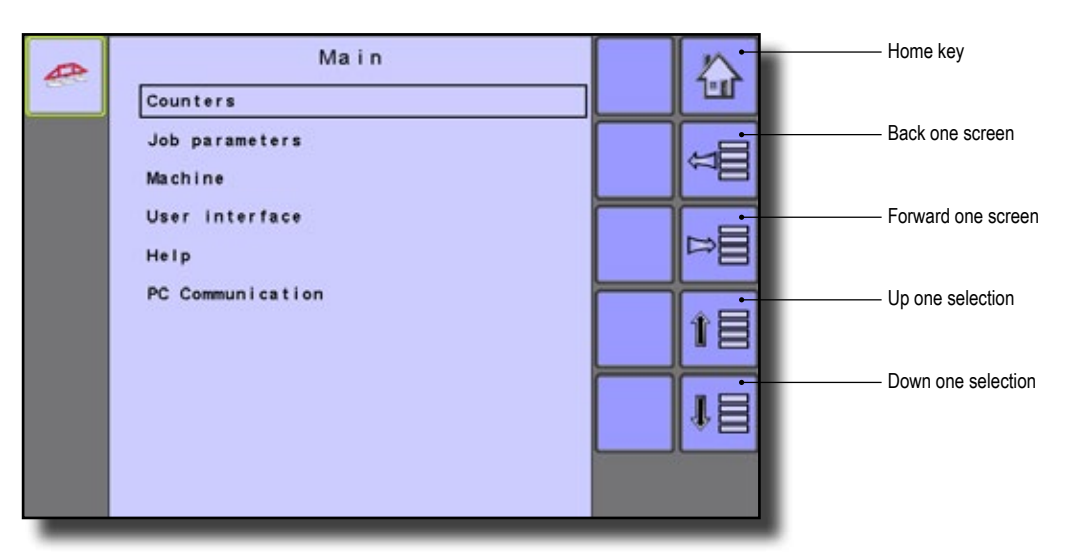

#### **MENU STRUCTURE**

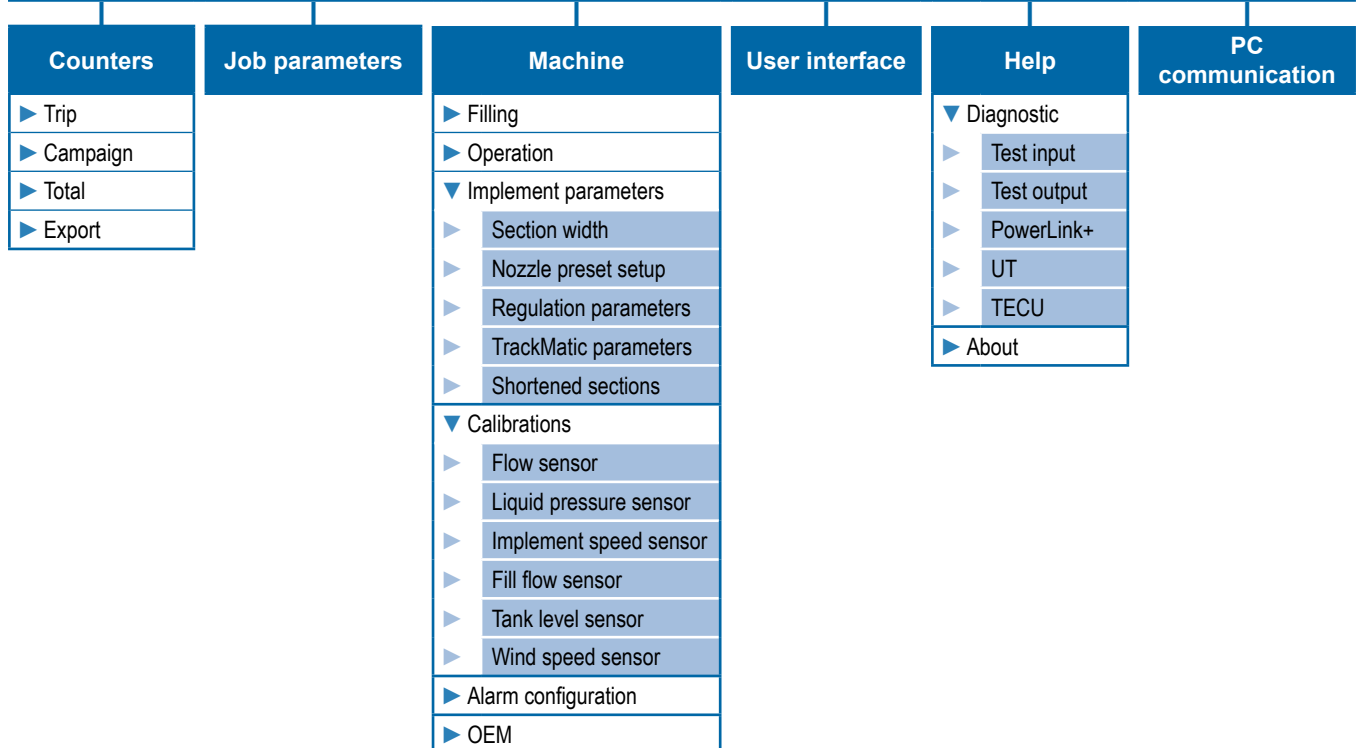

#### Menu Definitions

▼Counters - records, tracks and displays job information.

- ► Trip displays and reports on job information
- ► Campaign displays current sprayed area, volume, time and max speed
- ▶ Totals displays all activity regarding total sprayed area, volume, time and max speed
- ► Export generate an active job information report in either HTML or CSV format to the internal memory. A PC and special cable is required to extract data.
- ►Job parameters configure current target application rates and nozzle settings.

 $\blacktriangledown$  Machine – machine setting configuration

- ►Filling configure actual tank content, density and density factor
- ▶ Operation establish boost percentage step, speed source, and simulated speed.
- ►Implement parameters establish boom configuration, nozzle preset setup, regulation parameters, and shortened sections.
- ► Calibrations establish either manual or automatic settings of sensors
- ► Alarm configuration establish alarm trigger levels for tank content minimum and agitation tank level.
- ►OEM directly related to the fitted OEM equipment and is password protected.

► User Interface - turn on nozzle settings and decide to use preferred UT settings.

- ▼Help diagnose equipment and software
	- ►Diagnostic troubleshoots input/output of the controller (sensor or actuator), PowerLink+, UT data, and TECU data.
	- ► About snapshot of hardware and software
- ►PC communication directly connect a computer to the console for the purpose of downloading statistics and reports.